# **Shared:** Localization

# **Setup Guide for Concur Standard Edition**

Last Revised: December 16, 2021

Applies to these SAP Concur solutions:

| $\boxtimes$ | Expense  ☐ Professional/Premium edition  ☑ Standard edition |
|-------------|-------------------------------------------------------------|
|             | Travel  ☐ Professional/Premium edition ☐ Standard edition   |
| $\boxtimes$ | Invoice  ☐ Professional/Premium edition  ☑ Standard edition |
|             | Request  □ Professional/Premium edition                     |

 $\hfill\Box$  Standard edition

# **Table of Contents**

| Section 1: | : Overview                                      | 1  |
|------------|-------------------------------------------------|----|
| Section 2: | : Configure Expense Types/Invoice Expense Types | 2  |
| Acces      | ss the Localize Page                            | 2  |
| Add a      | a Localized Expense Type Label                  | 3  |
| Section 3  | : Configure Cost Objects                        | 4  |
| Acces      | ss the Cost Objects Tab                         | 4  |
| Add a      | a Localized Cost Object Label                   | 5  |
| Section 4  | : Configure Exceptions                          | 6  |
| Acces      | ss the Exceptions Page                          | 6  |
| Add L      | Localized Exception Text                        | 7  |
| Section 5  | : Configure Missing Receipt Affidavit           | 8  |
| Acces      | ss the Missing Receipts Affidavit Page          | 8  |
| Locali     | lize Receipt Affidavit Items                    | 9  |
| Section 6  | : Configure List Items                          | 10 |
| Acces      | ss the List Items Page                          | 10 |
| Locali     | lize List Items                                 | 11 |
| Section 7  | : Configure Payment Types                       | 12 |
| Acces      | ss the Payment Types Tab                        | 12 |
|            | lize Payment Tynes                              | 13 |

# **Revision History**

| Date              | Notes/Comments/Changes                                                                                   |  |  |
|-------------------|----------------------------------------------------------------------------------------------------|--|--|
| January 21, 2022  | Updated the copyright year; no other changes; cover date not updated                                     |  |  |
| December 16, 2021 | Updated <b>Product Settings</b> page instructions                                                        |  |  |
| April 15, 2021    | Updated the copyright year; no other changes; cover date not updated                                     |  |  |
| April 27, 2020    | Renamed the Authorization Request check box to Request on the guide's title page; cover date not updated |  |  |
| January 15, 2020  | Updated the copyright; no other changes; cover date not updated                                          |  |  |
| June 8, 2019      | Updated text and images throughout to reflect UI name change from "Cost Tracking" to "Custom Fields".    |  |  |
| February 12, 2019 | Updated the copyright; no other changes; cover date not updated                                          |  |  |
| April 16, 2018    | Changed the check boxes on the front cover; no other changes; cover date not updated                     |  |  |
| March 14 2018     | Updated the copyright; no other changes; cover date not updated                                          |  |  |
| November 4 2017   | Updated guide to include new <b>Product Settings</b> page, which replaces the Setup Wizard.              |  |  |
| March 18 2017     | Updated with menu option name change to access Setup Wizard.                                             |  |  |
| December 15 2016  | Changed copyright and cover; no other content changes.                                                   |  |  |
| November 20 2015  | Updated graphics to reflect updated step names and instructional text where applicable.                  |  |  |
| October 16 2015   | Updated graphics to reflect newly styled step numbers.                                                   |  |  |
| February 6 2014   | Added Payment Types section                                                                              |  |  |
|                   | Removed information about two user interfaces                                                            |  |  |
| September 16 2014 | Added information about two user interfaces; no other content changes                                    |  |  |
| May 16 2014       | New document. (This content originated from the <i>Expense Setup Guide for Concur Standard</i> .)        |  |  |

NOTE: Multiple SAP Concur product versions and UI themes are available, so this content might contain images or procedures that do not precisely match your implementation. For example, when SAP Fiori UI themes are implemented, home page navigation is consolidated under the SAP Concur Home menu.

# Localization

This page of Product Settings is visible only when enabled by Concur.

#### Section 1: Overview

The **Localize** page of Product Settings allows you to select a language (from the configured languages) and specify your own language-specific text for the following:

- Expense Types and Invoice Expense Types
- Cost Objects
- Exceptions
- Missing Receipt Affidavits
- List Items
- Payment Types

To do this, multiple tabs are used, which collect all the localized data.

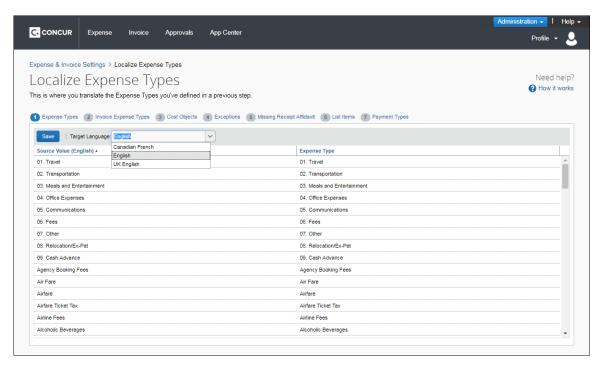

**NOTE:** This page only appears if your company is configured by Concur for multiple languages. Tabs appear depending on your configuration.

# **Section 2: Configure Expense Types/Invoice Expense Types**

Use the **Expense Types** and **Invoice Expense Types** tabs to localize the expense type labels for your products, such as "Transportation".

#### **Example**

You are a Canadian company and you have entered a custom expense type in United States. Use the **Expense Types** tab(s) to provide a Canadian French localized label.

#### **Access the Localize Page**

- To access the Localize page:
  - 1. Click Administration > Expense Settings or Expense & Invoice Settings or Invoice Settings.
  - 2. In the **Product** list, click *Expense* or *Invoice*.

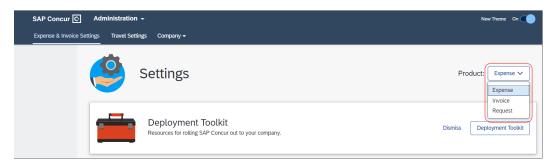

3. In the Access to Concur section, on the Translations tab, click Edit.

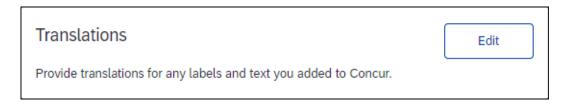

4. The **Expense Types** tab of the **Localize** page appears.

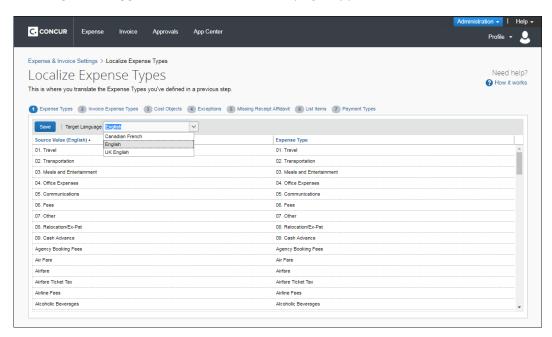

#### Add a Localized Expense Type Label

- To add a localized expense type label:
  - 1. On the **Expense Types** tab of the **Localize** page, click the desired target language.

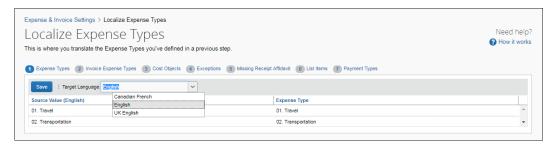

2. Enter the localized text in the **Expense Type** column.

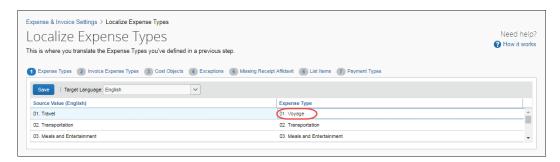

3. Click **Save**.

4. Click the **Invoice Expense Types** tab. Use the steps above to again select a language and edit the existing text to your preferences.

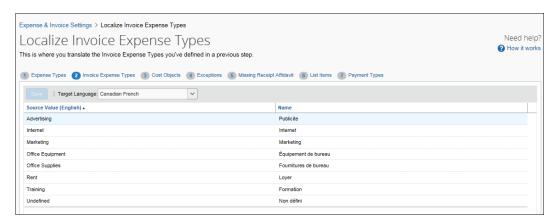

5. Click **Save** or navigate to another tab to save your changes.

# **Section 3: Configure Cost Objects**

On the **Cost Objects** tab, you can enter localized labels for your cost objects.

#### **Example**

You added a custom cost object in English and you need to add a Canadian French localized label. You can choose Canadian French as your target language, and then enter Canadian French specific custom cost object labels in the **Cost Objects** column.

#### **Access the Cost Objects Tab**

- To access the Cost Objects tab:
  - 1. Click Administration > Expense Settings or Expense & Invoice Settings or Invoice Settings.
  - 2. In the **Product** list, click *Expense* or *Invoice*.
  - 3. In the Access To Concur section, on the Translations tab, click Edit.

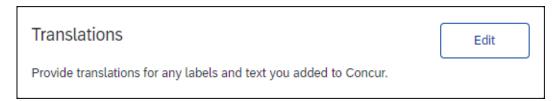

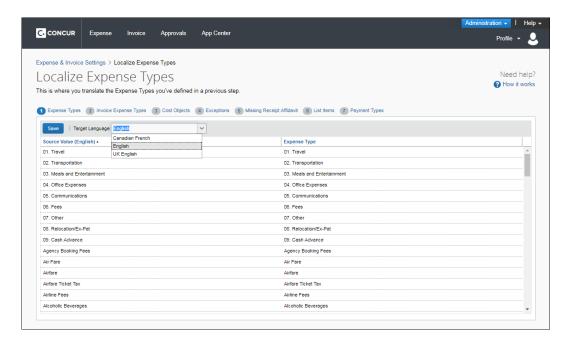

4. Click Cost Objects (tab).

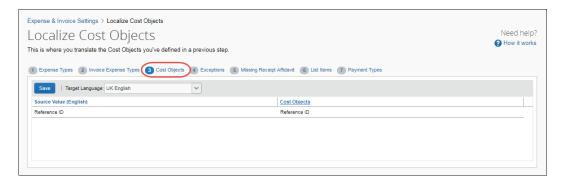

#### Add a Localized Cost Object Label

- To add a localized cost object label:
  - 1. On the **Cost Objects** tab, select the desired target language.
  - 2. In the **Cost Objects** column, enter the localized text.

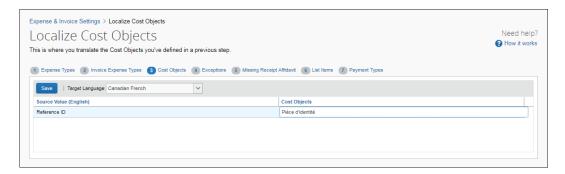

3. Click **Save** to save your changes.

**NOTE:** Only the custom cost objects that you created appear on this page. The standard cost objects are localized by Concur.

# **Section 4: Configure Exceptions**

On the **Exceptions** page, you can enter localized text for exceptions that users see.

#### **Example**

You would like to translate the exceptions that users see into Canadian French. You can choose Canadian French as your target language, and then enter the localized exception text in the **Text** column. Click **Save** to save your changes.

#### **Access the Exceptions Page**

- To access the Exceptions page:
  - 1. Click Administration > Expense Settings or Expense & Invoice Settings or Invoice Settings.
  - 2. In the **Product** list, click *Expense* or *Invoice*.
  - 3. In the Access to Concur section, on the Translations tab, click Edit.

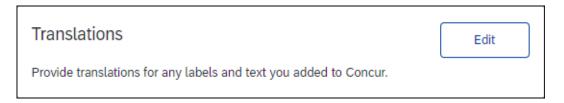

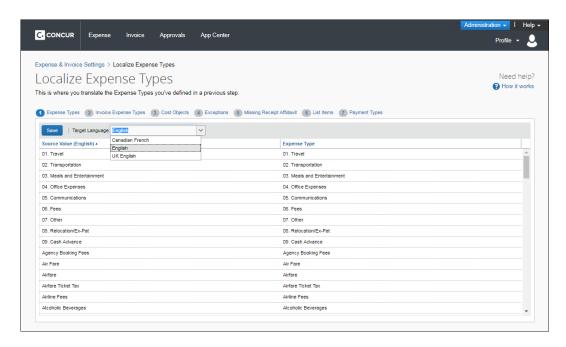

4. Click Exceptions (tab).

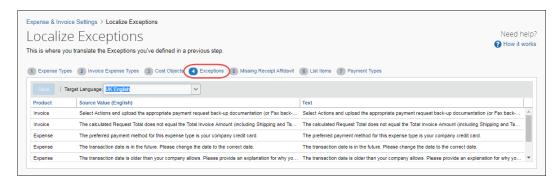

# **Add Localized Exception Text**

- To add localized exception text:
  - 1. On the **Exceptions** tab, select the desired target language.
  - 2. In the **Text** column for the exception, enter the localized text.

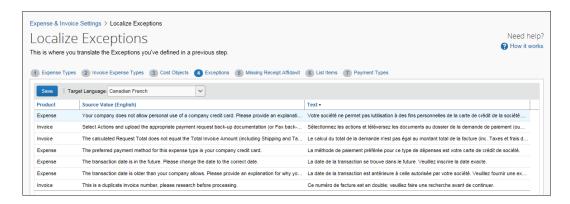

3. Click **Save** to save your changes.

# **Section 5: Configure Missing Receipt Affidavit**

On the **Missing Receipt Affidavit** page, you can enter localized text for the receipt affidavit explanations and statements. Note that the **Missing Receipt Affidavit** tab only appears when you select (enable) the **Missing Receipt Affidavit** check box in the Compliance Controls page, and provide text for this option.

#### **Example**

You need to localize the text you provided for the missing receipt for your Canadian French division.

#### **Access the Missing Receipts Affidavit Page**

- To access the Missing Receipts Affidavit page:
  - 1. Click Administration > Expense Settings or Expense & Invoice Settings or Invoice Settings.
  - 2. In the **Product** list, click *Expense* or *Invoice*.
  - 3. In the Access To Concur section, on the Translations tab, click Edit.

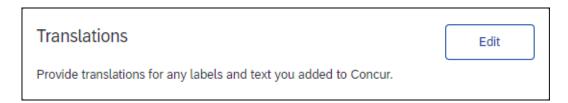

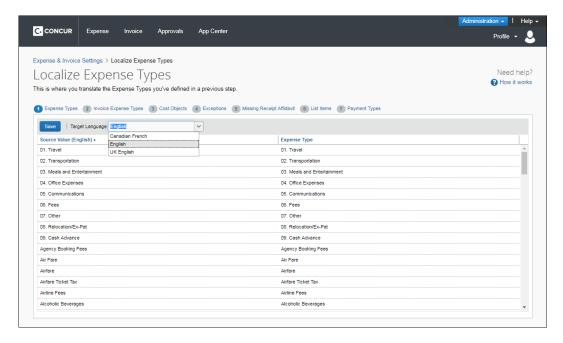

4. Click Missing Receipts Affidavit (tab).

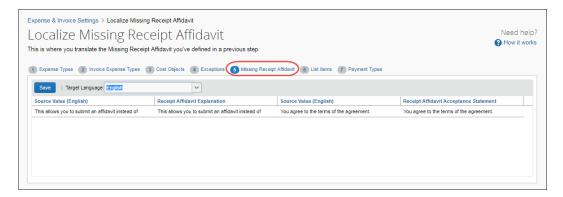

### **Localize Receipt Affidavit Items**

- > To localize receipt affidavit items:
  - 1. On the **Missing Receipts Affidavit** tab, select the desired target language.

2. In the Receipt Affidavit Explanation and Receipt Affidavit Acceptance Statement columns, enter the localized text.

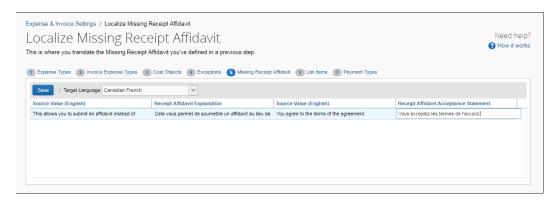

3. Click **Save** to save your changes.

# **Section 6: Configure List Items**

On the **List Items** page, you can enter localized values for the list items that you have created.

#### **Example**

You would like your list items to display Canadian French-specific text to users that select that language. You can select Canadian French as your target language, and then enter localized text in the **Value** column. Click **Save** to save your changes.

#### **Access the List Items Page**

- To access the List Items page:
  - 1. Click Administration > Expense Settings or Expense & Invoice Settings or Invoice Settings.
  - 2. In the **Product** list, click *Expense* or *Invoice*.
  - 3. In the Access To Concur section, on the Translations tab, click Edit.

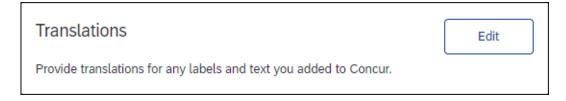

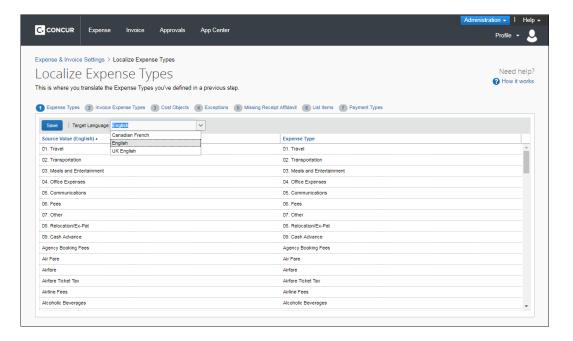

4. Click List Items (tab).

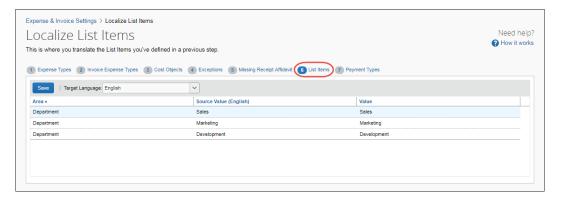

#### **Localize List Items**

- To localize list items:
  - 1. On the **List Items** tab, select the desired target language.

2. In the **Value** column for the list item, enter the localized text.

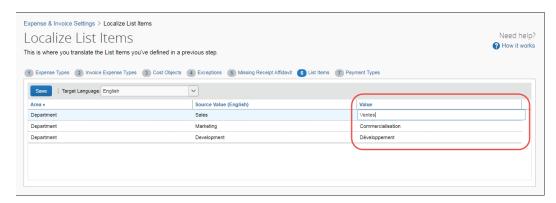

3. Click **Save** to save your changes.

# **Section 7: Configure Payment Types**

On the **Payment Types** tab, you can enter localized values for the list items that you have created.

#### **Example**

You would like your list items to display UK English-specific text to users that select that language. You can select UK English as your target language, and then enter localized text in the **Payment Types** column. Click **Save** to save your changes.

#### **Access the Payment Types Tab**

- To access the Payment Types tab:
  - 1. Click Administration > Expense Settings or Expense & Invoice Settings or Invoice Settings.
  - 2. In the **Product** list, click *Expense* or *Invoice*.
  - 3. In the Access To Concur section, on the Translations tab, click Edit.

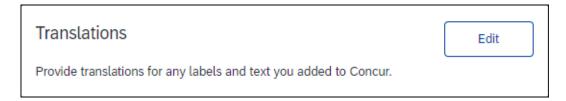

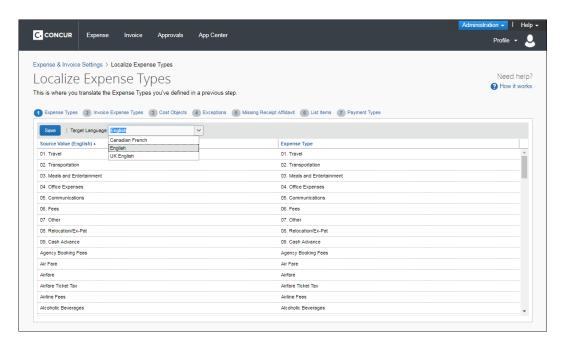

4. Click Payment Types (tab).

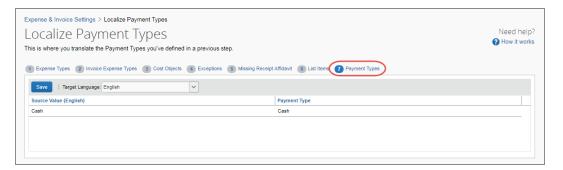

#### **Localize Payment Types**

- To localize list items:
  - 1. On the **Payment Types** tab, select the desired target language.
  - 2. In the **Payment Types** column for the list item, enter the localized text.

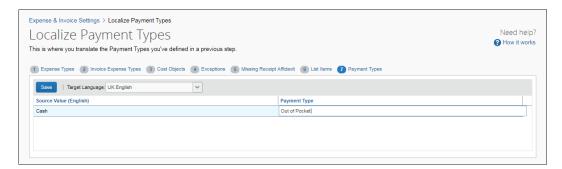

3. Click **Save** to save your changes.

₽